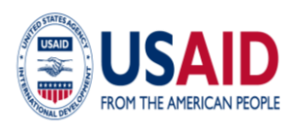

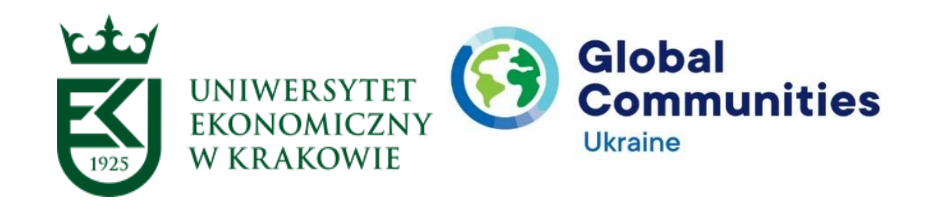

# *Додаткові матеріали вебінару ,,Інструменти Google для управлінців у публічній сфері в умовах кризи"*

*Підготувала: П'ятничук Ірина*

## **Питання, які розглядаються під час вебінару**

- 1. Інструменти Google: застосування в умовах кризи.
- 2. Google Public Data Explorer.
- 3. Google Trends.
- 4. Google Market Finder.
- 5. Google Сайти.
- 6. Google Analytics.

**Мета вебінару** – полягає в обґрунтуванні переваг використання інструментів Google для управлінців у публічній сфері в умовах кризи.

#### **Завдання вебінару** формування у слухачів:

✓ систематизованих знань щодо особливостей використання інструментів Google: для управлінців у публічній сфері в умовах кризи;

 $\checkmark$  практичних навиків щодо використання сервісів Google Public Data Explorer, Google Trends, Google Market Finder, Google Сайти, Google Analytics.

### **1. Інструменти Google: застосування в умовах кризи.**

Інтерфейс електронної поштової скриньки на Gmail надзвичайно простий, але функціональний, власне, як більшість Google-сервісів. Умовно сторінку можна поділити на кілька частини: більшу частину екрана займає поле зі списком листів (автоматично це вхідні листи). Для зручності сервісні служби Gmail згрупували однотипні листи у п'ять вкладок «Основні», «Соцмережі», «Реклама», «Оновлення», «Форуми», які розміщено над списком листів. За бажанням ви можете вмикати або вимикати їх. Над вкладками розміщено панель інструментів, яка з'являється над списком листів, у верхній частині сторінок відразу після відкриття листа або після позначення листа «пташкою». Ліворуч від списку листів ви побачите панель, значно меншу за розміром, на якій розміщено опції «Gmail», «Написати», список міток та вбудований в Gmail чат.

Над списком листів розміщується панель інструментів. Панель інструментів дозволяє виконувати різноманітні дії з листами: архівувати, створювати мітки та надавати їх листам, відкласти, визначати пріоритетність листів, переміщувати та видаляти листи тощо. Результат всіх дій з листами відображається на лівій панелі.

Мітка – це позначення електронного листа, яке надається йому користувачем або поштовою службою у відповідності до заздалегідь встановлених налаштувань фільтрів.

Праворуч від списку листів ви побачите бічну панель із будованим календарем, завданнями та keep (нотатками). Також існує можливість завантаження доповнень з G Suite Marketplace, у якому додатки згруповано у бізнес-інструменти, продуктивність, освіта [1-6].

#### **Відкладання.**

Ви можете відкладати листи, щоб тимчасово прибрати їх зі скриньки, доки вони не знадобляться. Відкладений лист з'явиться вгорі папки «Вхідні», коли настане вибраний вами час: завтра, наступного тижня або сьогодні ввечері. Відкладені листи можна переглянути в розділі «Відкладені» в меню  $\equiv$ .  $g_k$ *відкласти електронний лист:*

- 1. Відкрийте [Gmail](https://mail.google.com/) на комп'ютері.
- 2. Наведіть курсор на лист.
- 3. Праворуч натисніть «Відкласти» .
- 4. Виберіть пізніший день і час, щоб повернутися до листа.

5. Щоб відкласти кілька листів, виберіть їх. Угорі натисніть «Вілкласти» .

*Як знайти відкладені листи:*

- 1. Відкрийте [Gmail](https://mail.google.com/) на комп'ютері.
- 2. Вілкрийте меню  $\equiv$ .
- 3. Виберіть «Відкладені».

#### **Конфіденційні листи.**

Ви можете надсилати листи та вкладені файли в конфіденційному режимі, щоб захистити приватну інформацію. Обмежуйте дії одержувача з електронним листом, наприклад установлюйте термін дії, вимагайте код доступу або забороняйте пересилання. Коли ви надішлете листа, одержувачу надійде сповіщення про обмеження, вибрані вами.

*Як надсилати листи та вкладені файли конфіденційно:*

1. Відкрийте [Gmail](https://mail.google.com/) на комп'ютері.

2. Натисніть «Написати».

3. Праворуч унизу вікна натисніть «Увімкнути конфіденційний режим» . *Порада*. Якщо ви вже ввімкнули конфіденційний режим для електронного листа, перейдіть униз листа й натисніть «Редагувати».

4. Установіть дату закінчення терміну дії та код доступу. Ці налаштування впливають як на текст повідомлення, так і на вкладені файли.

5. Вибрати «Без SMS із кодом доступу», одержувачі, які використовують Gmail, зможуть одразу відкрити лист. Одержувачам, які не використовують Gmail, код доступу надійде електронним листом. Примітка: функція «SMS із кодом доступу» не діє в Україні.

6. Натисніть «Зберегти».

*Якщо лист надіслано в конфіденційному режимі:*

• ви можете переглядати лист і вкладені файли, доки не мине їх термін дії або доки відправник не відкличе доступ;

• функції копіювання, вставлення, завантаження, друку й пересилання тексту повідомлення та вкладених у нього файлів буде вимкнено;

• можливо, вам знадобиться ввести код доступу, щоб відкрити лист [7].

#### **Скасування надсилання.**

Порівняно недавно у Gmail з'явилася дуже корисна функція, завдяки якій було врятовано не одну роботу. Тепер записку про підвищення зарплати, повну нецензурних тверджень і випадково відправлену прямо директору, можна взяти і повернути. Можна, звичайно, і не повертати. Шлях до другого шансу лежить тут: Налаштування – Скасування надсилання – Час скасування надсилання. Але пам'ятайте, що зайва секунда зволікання перетворить цю найважливішу функцію назад, скасувати відправку листа можна тільки протягом декількох секунд [7].

### **Google keep.**

У Google Keep можна створювати й редагувати нотатки, а також ділитися ними. Використовуйте розширення Google Keep для Chrome, щоб зберігати інформацію з веб-сайтів у вигляді нотаток. Завантажте розширення Google Keep для Chrome.

*Як зберегти вміст у вигляді нотатки:*

1. Виберіть потрібний вміст.

2. Натисніть правою кнопкою миші виберіть Зберегти зображення в Keep або Зберегти вибране в Keep.

*Як зберегти веб-сторінку в Keep:*

1. Відкрийте потрібну веб-сторінку.

2. У верхньому правому куті веб-переглядача натисніть значок Кеер  $\mathbb{R}$ . *Як створити нотатку:*

1. У верхньому правому куті веб-переглядача натисніть правою кнопкою миші значок Кеер <sup>.</sup>

2. Виберіть Створити порожню нотатку.

*Як змінювати налаштування списку, нагадувань і спільного доступу:*

У налаштуваннях додатка можна:

- вибрати, де слід додавати нові пункти (угорі або внизу списку);
- указати, чи потрібно переміщати позначені пункти вниз списку;
- вибрати час сповіщень для нагадувань;
- припинити отримувати спільні нотатки;
- увімкнути попередній перегляд посилань у нотатках [7].

#### **Google Groups.**

**Google Groups** – це служба від Google, яка створює спільні простори надсилання-отримання електронних листів для визначених електронних адрес. Групи Google дозволяють будь-якому користувачеві вільно вести та отримувати доступ до поточних обговорень через веб-інтерфейс або електронну пошту.

У Групах Google можна створити онлайнову групу для своєї команди, організації, навчального колективу або іншої групи людей, щоб: листуватись електронною поштою; проводити групові обговорення; спільно працювати над

проектами; організовувати зустрічі; шукати людей зі схожими хобі або зацікавленнями.

Ви також можете змінювати тип, назву й опис своєї групи, а також вибирати, хто може приєднуватися до неї, публікувати дописи й переглядати теми.

*Як створити групу?*

- 1. Увійдіть у Групи Google.
- 2. Ліворуч угорі натисніть Створити групу.
- 3. Введіть інформацію й виберіть налаштування для групи.
- 4. Натисніть Створити.

Ви можете будь-коли змінити тип групи залежно від стилю спілкування та співпраці в ній.

- 1. Увійдіть у Групи Google.
- 2. Натисніть Мої групи.
- 3. Виберіть групу.
- 4. Праворуч угорі натисніть Керування групою.
- 5. Ліворуч натисніть Інформація Ждодатково.

6. У пункті «Виберіть тип групи» натисніть стрілку вниз . Можна вибрати один із наведених нижче варіантів.

• Список розсилання: учасники спілкуються, надсилаючи листи на одну електрону адресу.

• Веб-форум: учасники спілкуються в сервісі Групи Google.

• Форум із запитаннями й відповідями: учасники ставлять і відповідають на запитання один одного.

• Спільна папка «Вхідні»: учасники призначають одне одному теми й відстежують їх як завдання.

- 7. Натисніть Скинути цю групу.
- 8. У вікні, що з'явиться, натисніть Скинути групу.

*Як надати групі доступ до календаря Google?*

Ви можете надати групі доступ до календаря або створити такий календар, який можуть редагувати кілька людей. Це може бути корисним, якщо ви хочете, щоб зустріч чи подія відображалася в календарі для вашої групи [7].

## **2. Google Public Data Explorer.**

Служба [Google Public Data Explorer](https://www.google.com/publicdata/directory) полегшує дослідження великих баз даних щодо інтересів людей, а також надає можливість візуалізувати дані й обмінюватися ними. Анімовані діаграми та карти змінюють свій вигляд залежно від часових показників, чим дають змогу краще зрозуміти зміни, які відбуваються у світі. Щоб змінювати режими перегляду, здійснювати порівняння та ділитись отриманими результатами, не потрібно бути експертом з аналізу даних (рис. 1) [8].

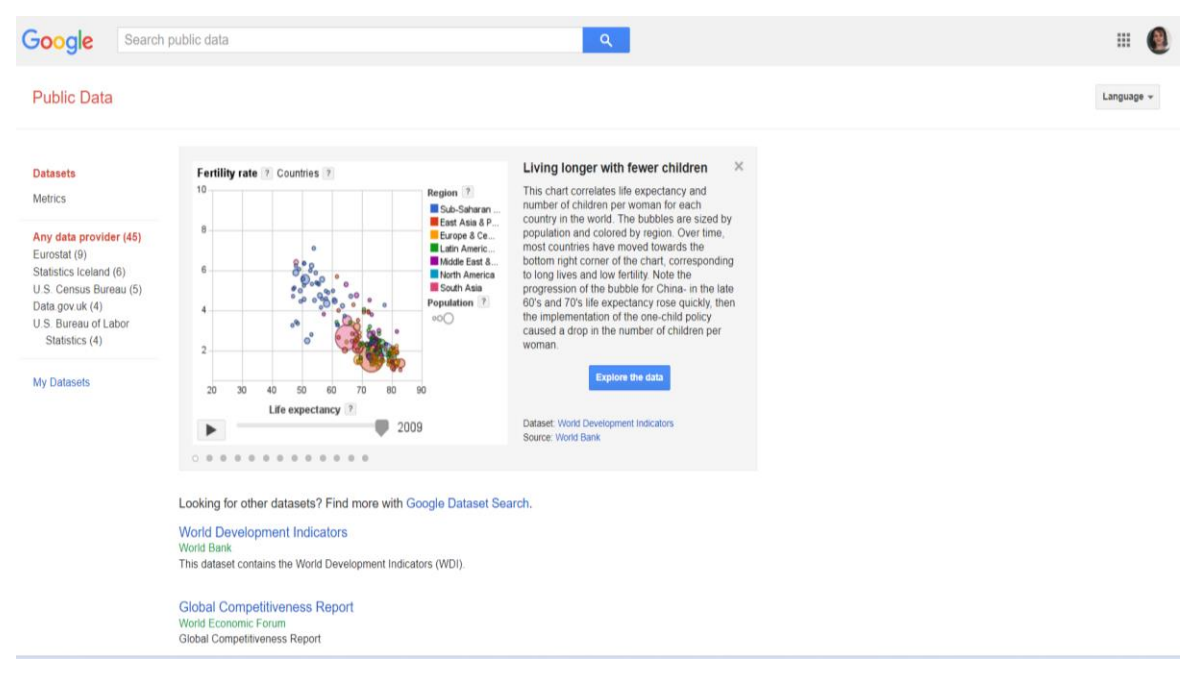

**Рис. 1. Сайт сервісу [«Google Public Data Explorer»](https://www.google.com/publicdata/directory)**

\*Джерело: [8].

## **3. Google Trends.**

[Google Trends](https://trends.google.com.ua/trends/) – це веб-сайт Google, який аналізує популярність найпопулярніших пошукових запитів у Пошуку Google у різних регіонах і мовах. На веб-сайті використовуються графіки для порівняння обсягу пошуку за різними запитами з часом (рис. 2) [9].

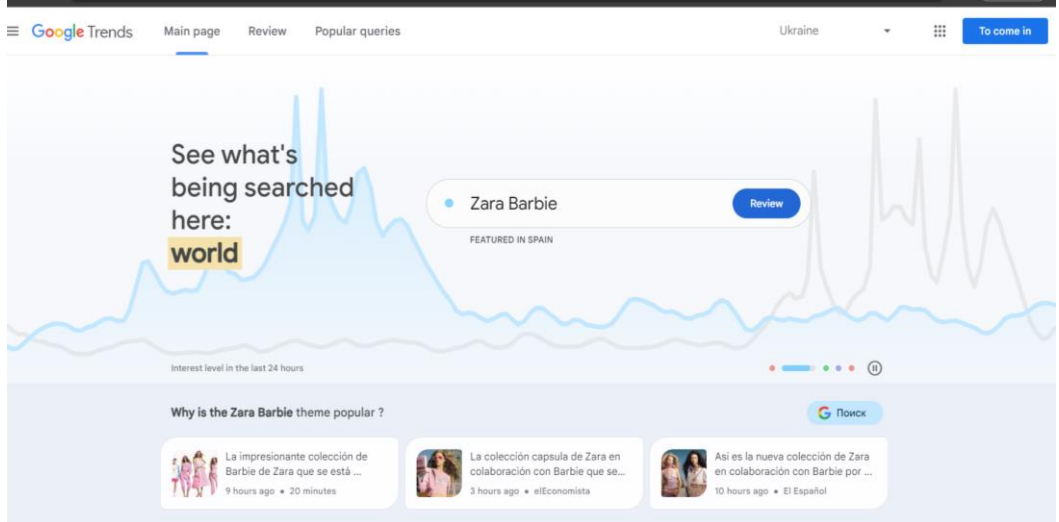

**Рис. 2. Сайт сервісу [«Google Trends»](https://trends.google.com.ua/trends/)**

\*Джерело: [9].

## **4. Google Market Finder.**

[Market Finder](https://marketfinder.thinkwithgoogle.com/intl/uk_ua) від Google допоможе вам визначити нові міжнародні бізнесможливості, використовуючи аналіз ринку, і допоможе вам спланувати успіх (рис. 3) [10].

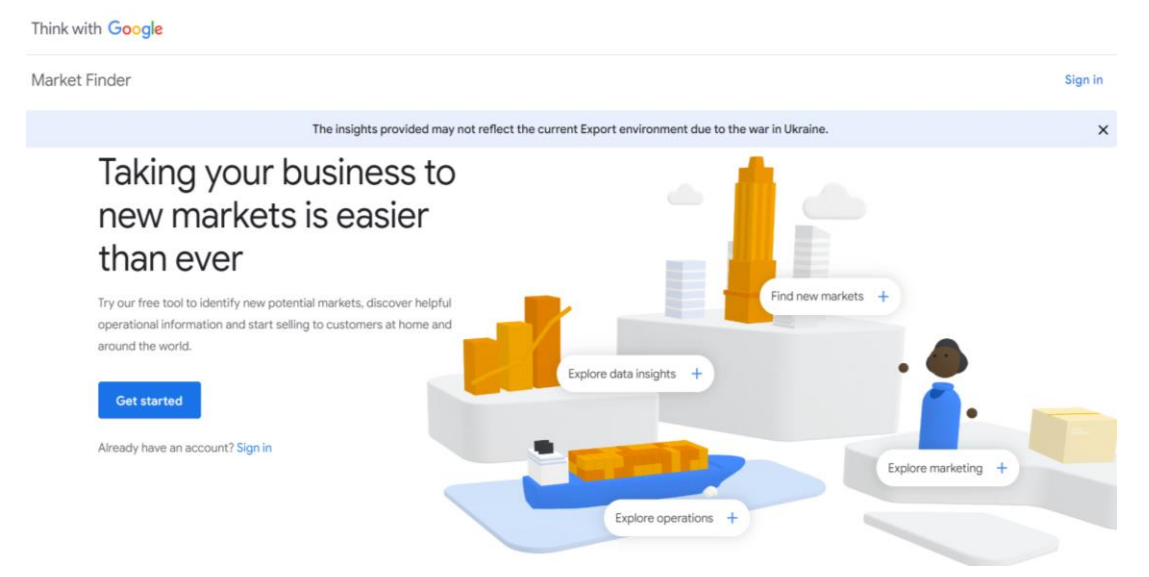

## **Рис. 3. Сайт сервісу «Google Market Finder»**

\*Джерело: [10].

## **5. Google Сайти.**

[Сайти Google](https://sites.google.com/) – це структурована вікі-версія та інструмент для створення веб-сторінок, який входить до складу безкоштовного веб-пакета редакторів документів Google, який пропонує Google. Сервіс також включає Google Docs,

Google Sheets, Google Slides, Google Drawings, Google Forms і Google Keep (рис. 4) [11].

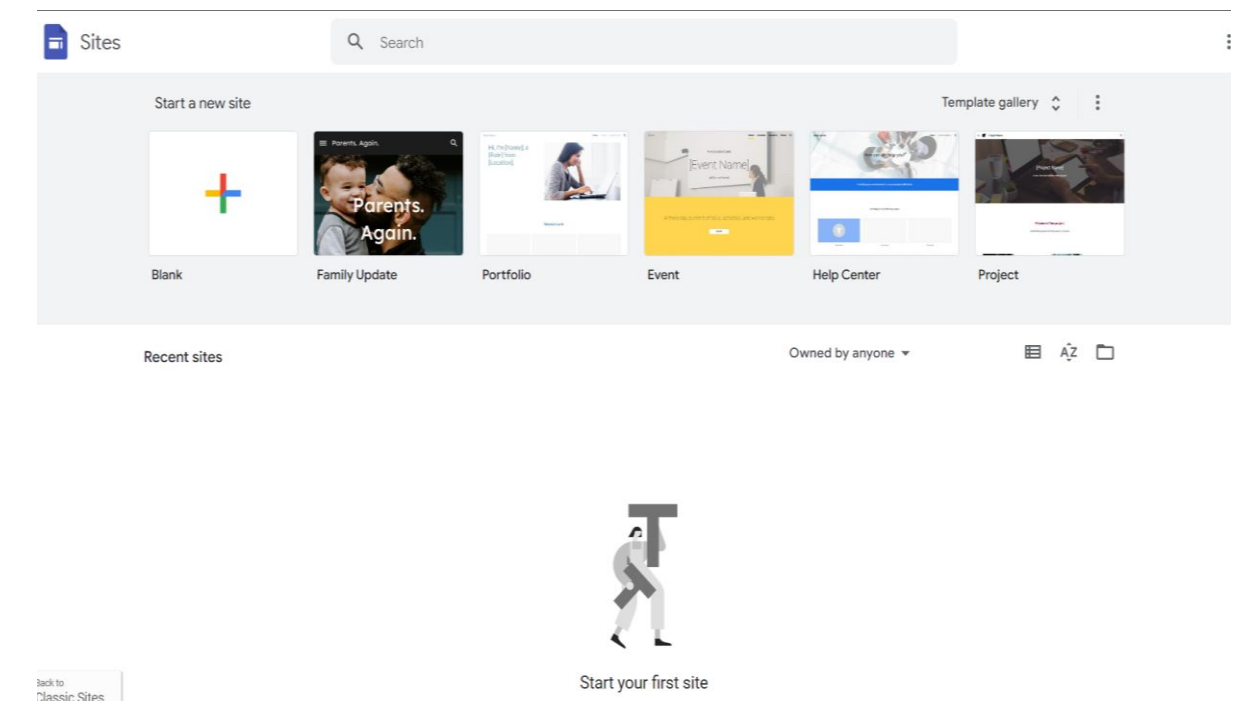

**Рис. 4. Сайт сервісу «Google Сайти»**

\*Джерело: [11].

## **6. Google Analytics.**

[Google Analytics](https://analytics.google.com/analytics/web/) – це служба веб-аналітики, яку пропонує Google, яка відстежує трафік веб-сайту та звітує про нього, а також трафік і події мобільних додатків, наразі це платформа під брендом Google Marketing Platform (рис. 5).

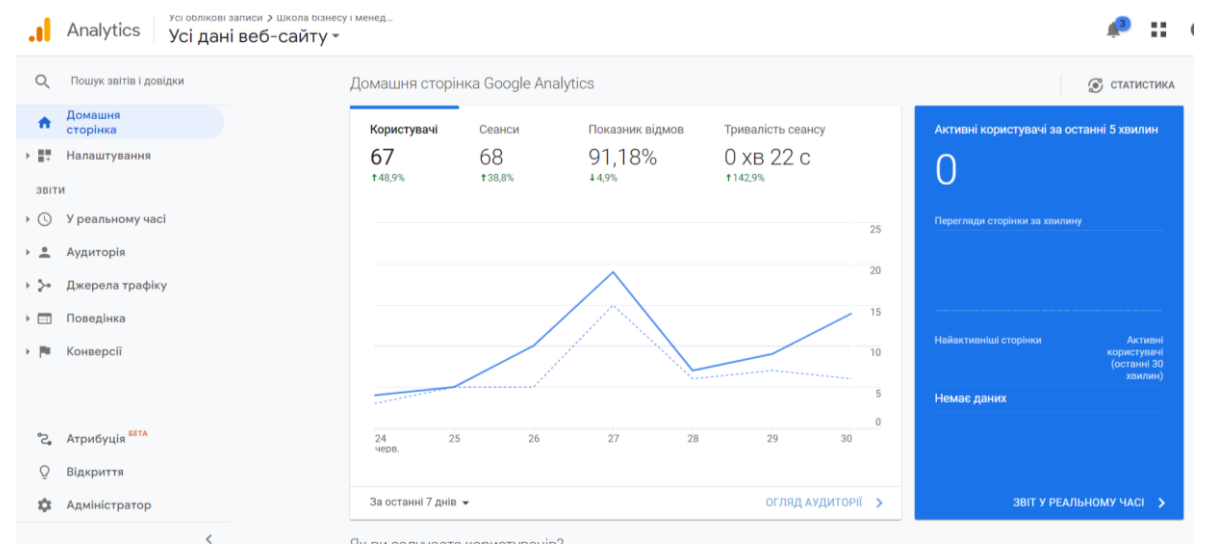

**Рис. 5. Сайт сервісу «Google Analytics»**

\*Джерело: [12].

Щоб вимірювати ефективність веб-сайту, спочатку потрібно створити обліковий запис Google Analytics. Потім на кожну сторінку сайту треба додати фрагмент коду відстеження JavaScript. Цей код буде збирати псевдонімізовану інформацію про дії користувача на сторінці під час кожної взаємодії з веб-сайтом [12].

#### Література:

1. Google Digital Workshop. URL : https://learndigital.withgoogle.com/digitalworkshop-ua.

3. Google Workspace for Education. URL : https://support.google.com/a/topic/3035696.

4. Google for Education. Центр для викладачів. URL : [https://edu.google.com/for-educators/overview/?modal\\_active=none.](https://edu.google.com/for-educators/overview/?modal_active=none.)

5. Google for Education. URL : support.google.com/edu.

6. Official blog Education. URL : [https://blog.google/outreachinitiatives/education/.](https://blog.google/outreachinitiatives/education/)

7. Gmail Довідка. URL : [https://support.google.com/mail?sjid=17442209938907535724-EU#topic=7065107.](https://support.google.com/mail?sjid=17442209938907535724-EU#topic=7065107)

8. Google Public Data Explorer. URL: https://www.google.com/publicdata/directory.

9. Google Trends. URL: https://trends.google.com/trends/.

10. Google Market Finder. URL:

https://marketfinder.thinkwithgoogle.com/intl/en\_gb.

11. Google Sites. URL: https://sites.google.com/new.

12. Google Analytics. URL: https://analytics.google.com/analytics/web/.

13. Piatnychuk I., Pyatnychuk H. Modern information technologies and services in public institutions // Journal of Vasyl Stefanyk Precarpathian National University. Vol. 8, No. 3(2021), pp. 43-51.

14. Piatnychuk I., Boryshkevych I. Online Tools in Providing Feedback in Management. Journal of Vasyl Stefanyk Precarpathian National University. 2022. Vol. 9.  $\mathcal{N}$ <sup>0</sup> 3.